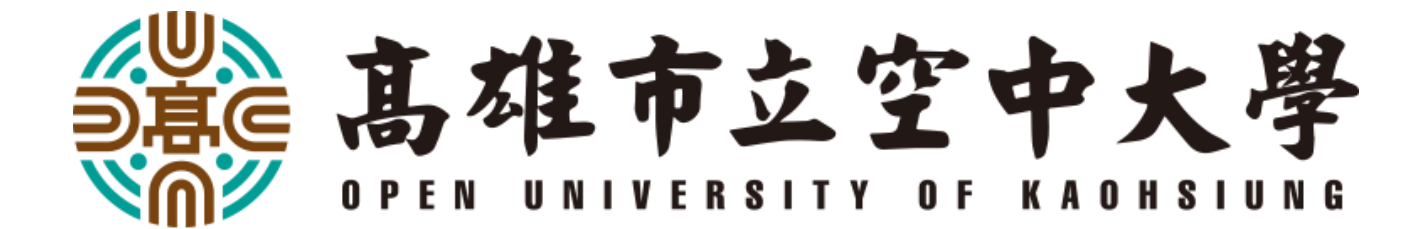

## **【學生校務系統-**

## **畢業申請】**

# **教學手冊**

**教務處註冊組 製作**

校務系統畢業申請教學(版本號: 2022-04-15-01)

**1.登入學生版校務系統(網址: [https://sas.ouk.edu.tw/Student/Login.aspx\)](https://sas.ouk.edu.tw/Student/Login.aspx)**

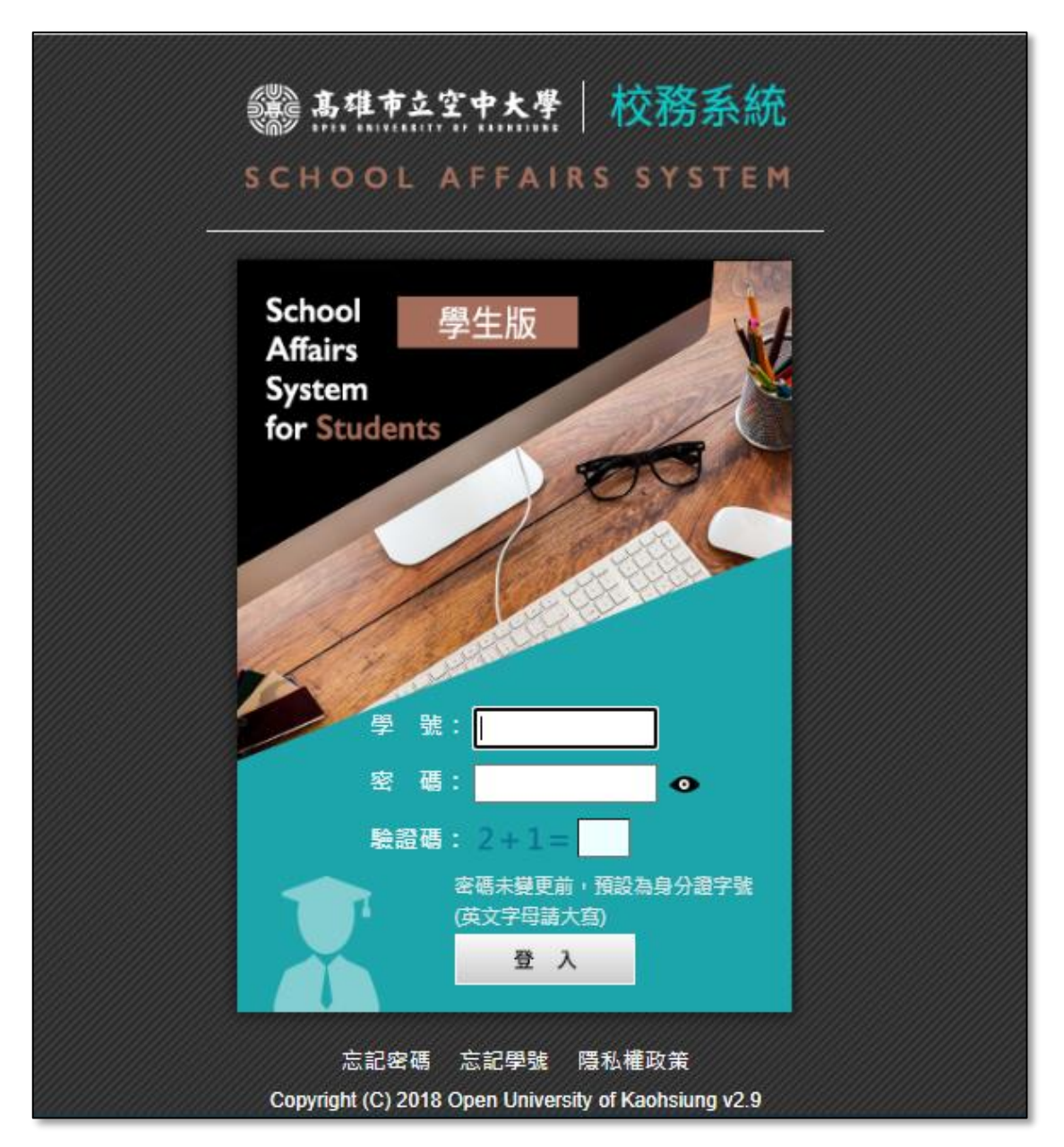

**2.進到系統後,點選[畢業管理] > [預定畢業線上申請]**

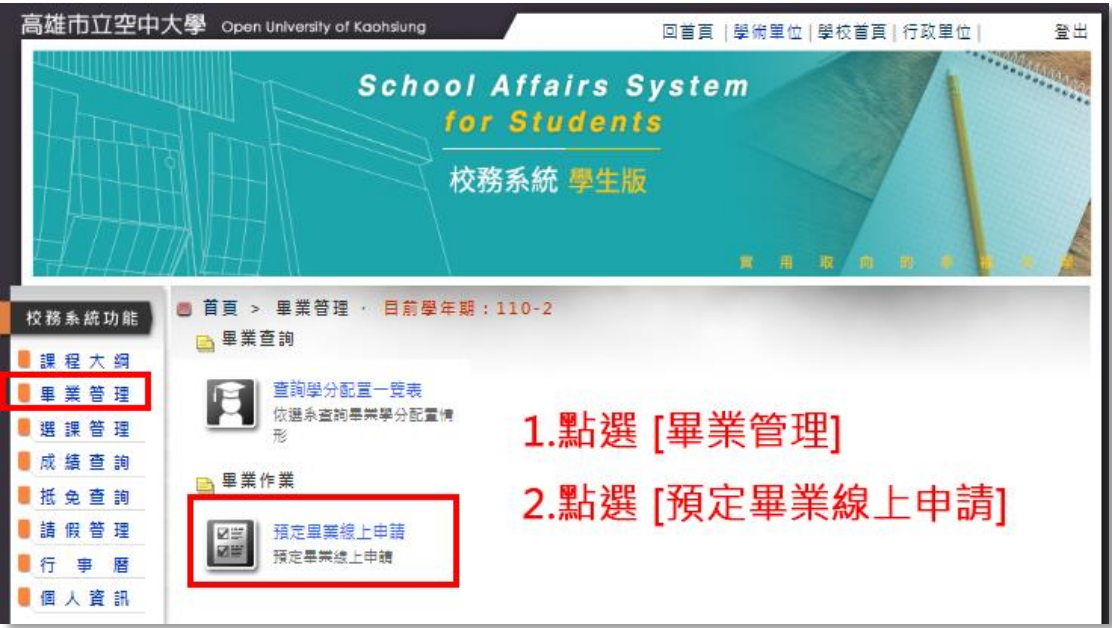

### **3.核對基本資料(如有異動或異常,請至[我的校務資料]進行編輯)**

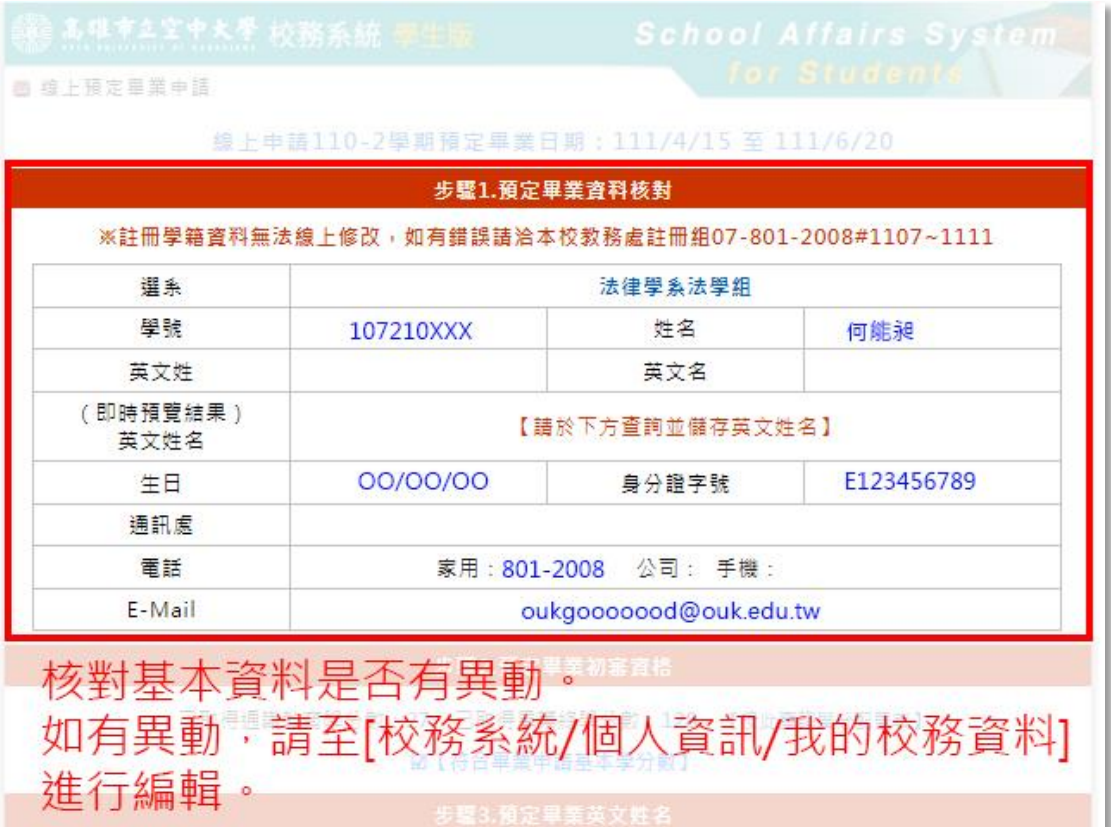

### **3.輸入[英文姓、名],並按下儲存。**

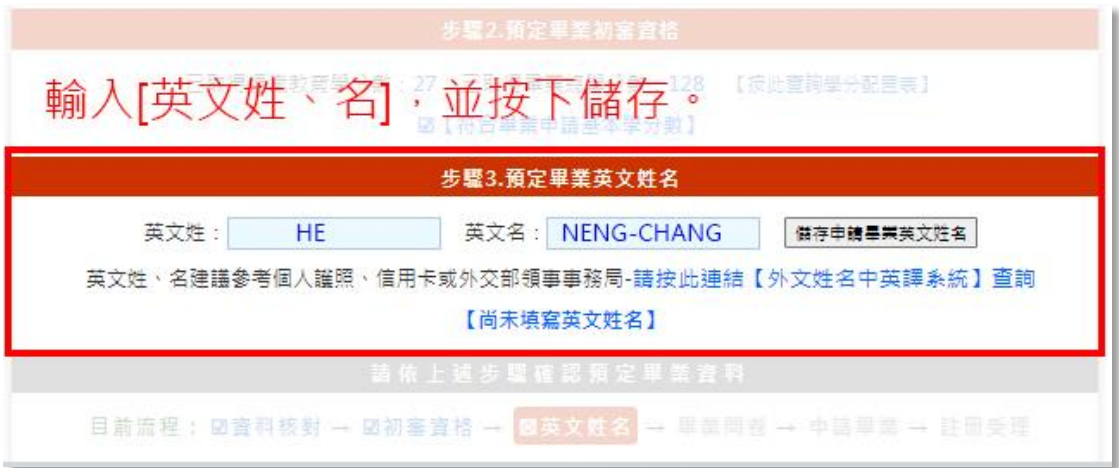

#### **5.填寫畢業生問卷**

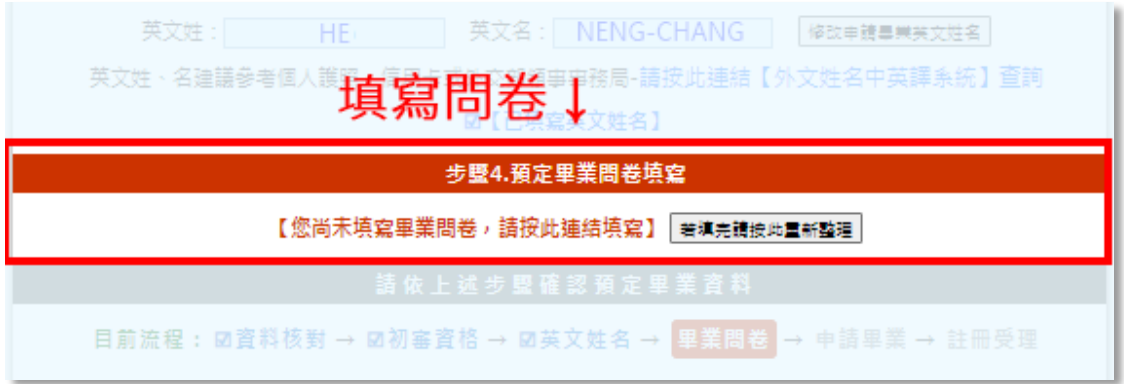

### **6.填寫問卷(跳轉頁面)**

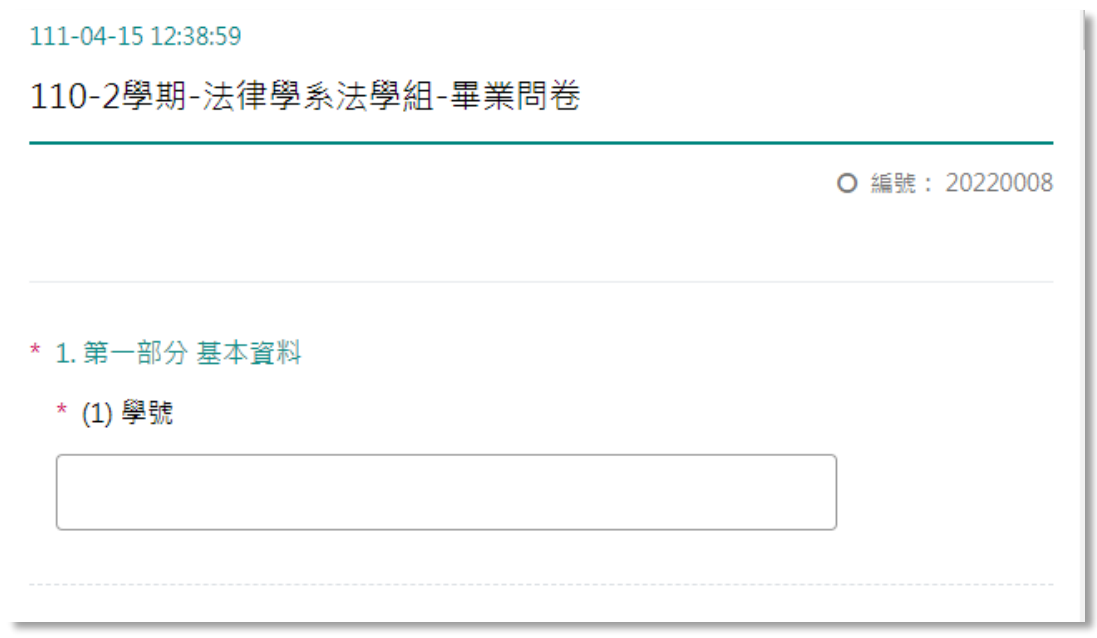

校務系統畢業申請教學(版本號: 2022-04-15-01)

#### **7.更新畢業生問卷**

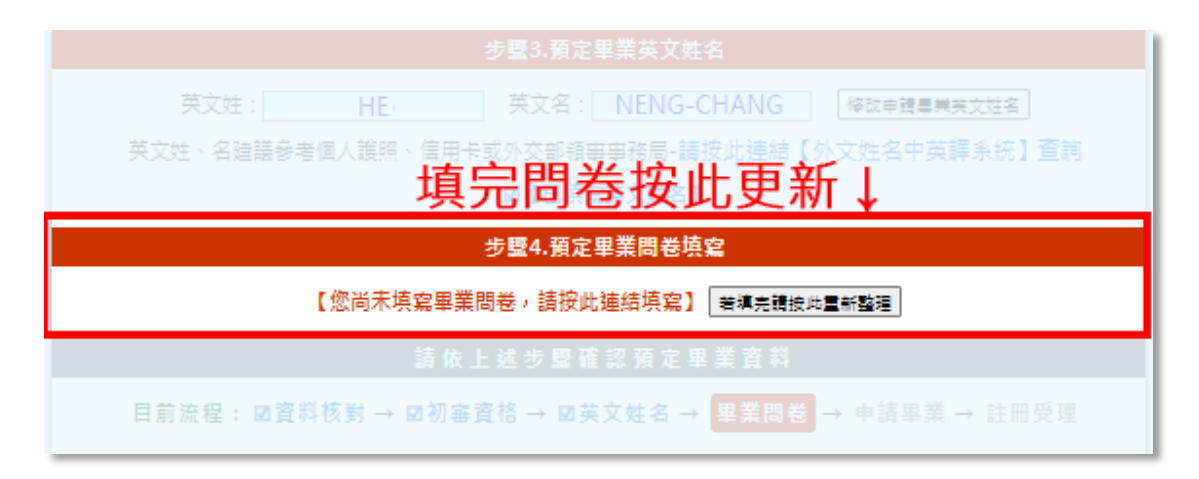

#### **8.送出預定畢業申請**

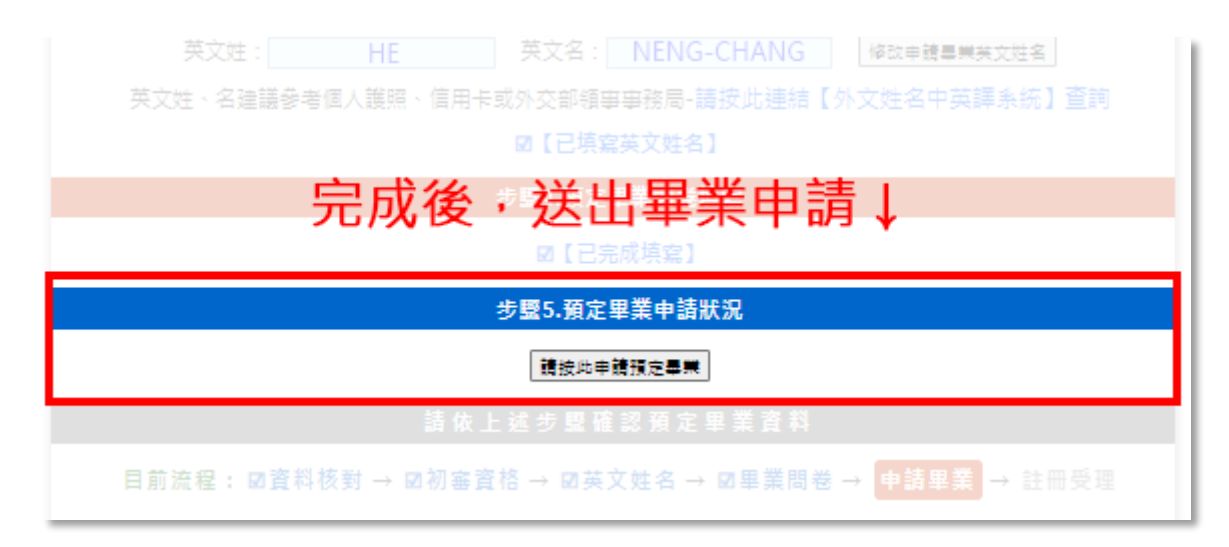

#### **9.受理註冊(送件完成後,約 5-7 個工作天,註冊組回覆受理情形)**

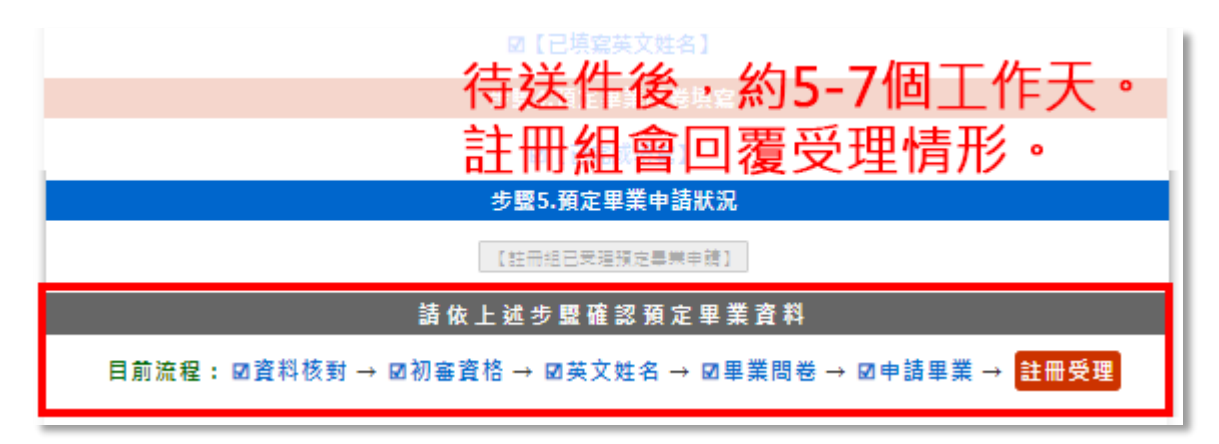

**上述畢業申請程序有疑問,**

**請於上班時間洽詢,本校教務處註冊組何組員(07)-801-2008#1109。**